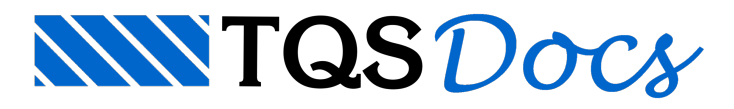

# Furos em Vigas

## Calculadora de Furos em Vigas

A partir da versão V23 foi disponibilizada uma nova calculadora de furos em vigas, renovando a que já existia nas versões anteriores e incluindo mais recursos. Com esta calculadora pode-se conferir resultados de cálculo, otimizar, ajustar, alterar e compreender o comportamento de um elemento de viga com furo já definido em projeto ou como ferramenta de estudo para uma situação hipotética.

# Apresentação

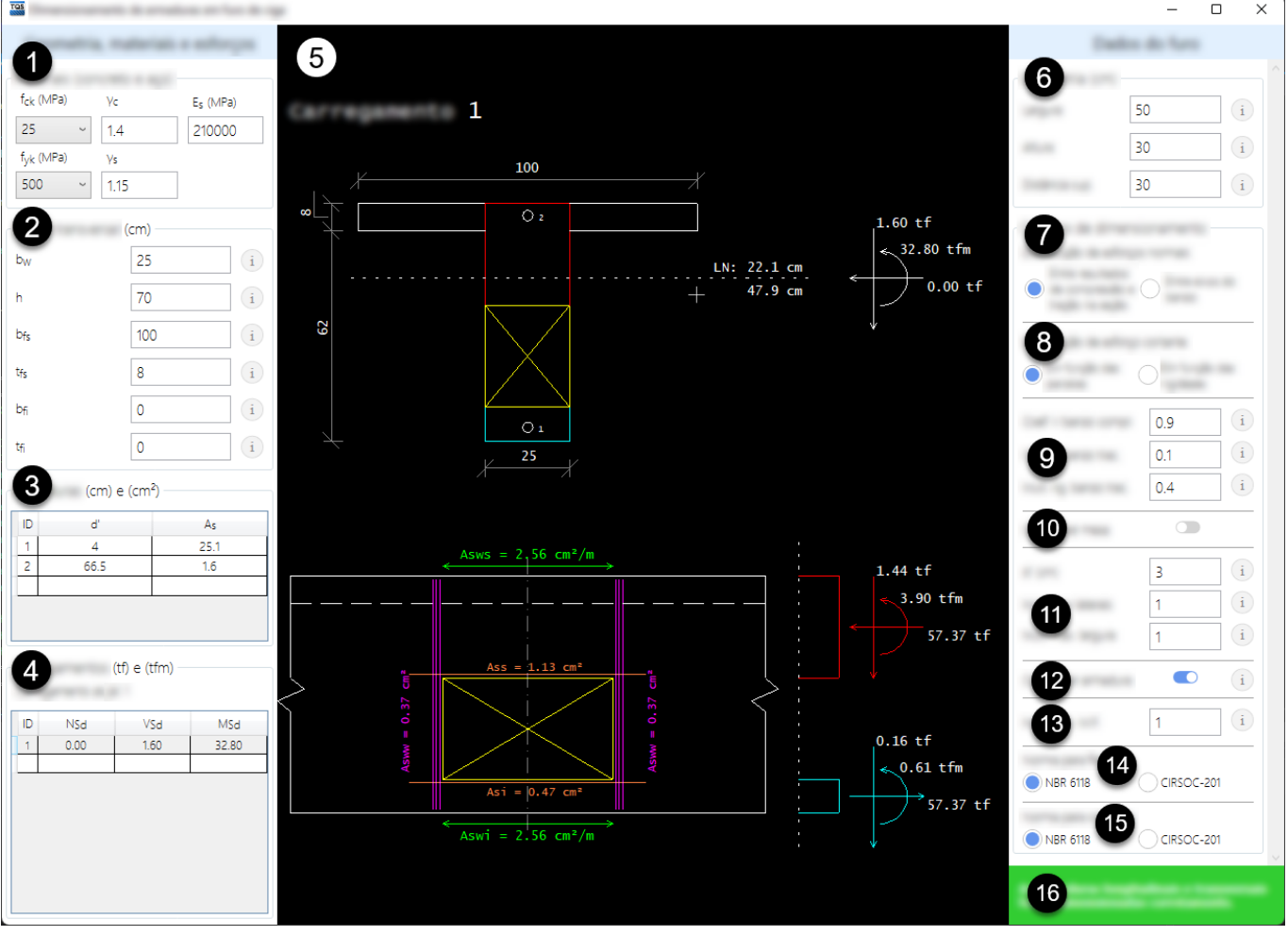

- ❶ Propriedades dos materiais (concreto e aço).
- ❷ Definição daseção transversal.
- ❸ Posição e área de armaduras.
- **O** Carregamentos.
- ❺ Detalhamento.
- ❻ Geometria do furo.
- ❼ Critério de distribuição de esforços normais.
- ❽ Critério de distribuição de esforço cortante.
- ❾ Parcelas do esforço cortante no banzo comprimido, tracionado emultiplicador de rigidez no banzo tracionado.

 $\bf{O}$  Opção para consideração da mesa.

 $\bigoplus$  d' para dimensionamento das armaduras e multiplicadores para cálculo da área de aço nas laterais e largura máxima do furo.

 $\bullet$  Opção para considerar a armadura longitudinal positiva e negativa.

**B** Multiplicador para cálculo do momento fletor nos banzos.

 $\bullet$  Norma para cálculo da flexão.

**indidarisa de la paraccida de esforço cortante.** 

G Área de mensagens sobre o dimensionamento da seção, esforços e critérios definidos.

### Acesso à calculadora

#### Lista de calculadoras

Uma maneira de acessar acalculadora é através do Gerenciador:

No *Menu Ribbon*, clique naaba"Ferramentas"

No grupo "Utilidades", clique na opção "Calculadoras"

Uma janela se abrirá mostrado as opções de Calculares de Dimensionamento disponíveis, entre elas está a opção "Furos em Vigas".

Nesta opção, a calculara será aberta com valores pré-definidos do item  $\bullet$  ao item  $\bullet$ .

#### Edição Rápida de Armaduras

A acesso também pode ser feito através do Editor Rápido de Armaduras de vigas:

Através do Gerenciador, acesse um dos pavimentos do edifício.

No Menu Ribbon, clique na aba "Sistemas".

No grupo "Dimensionamento, Detalhamento e Desenho", clique no botão "TQS Vigas".

Nas opções referentes ao Sistema"TQS Vigas", dentro dagrupo "Visualizar", clique no botão "Edição Rápida de Armadura".

Na janela que se abre, referente à edição de armaduras de vigas, clique na aba "Furos / acabamentos".

Dentro do grupo "Furos", clique no botão "Calculadora".

Clique sobre o furo no gabarito da viga.

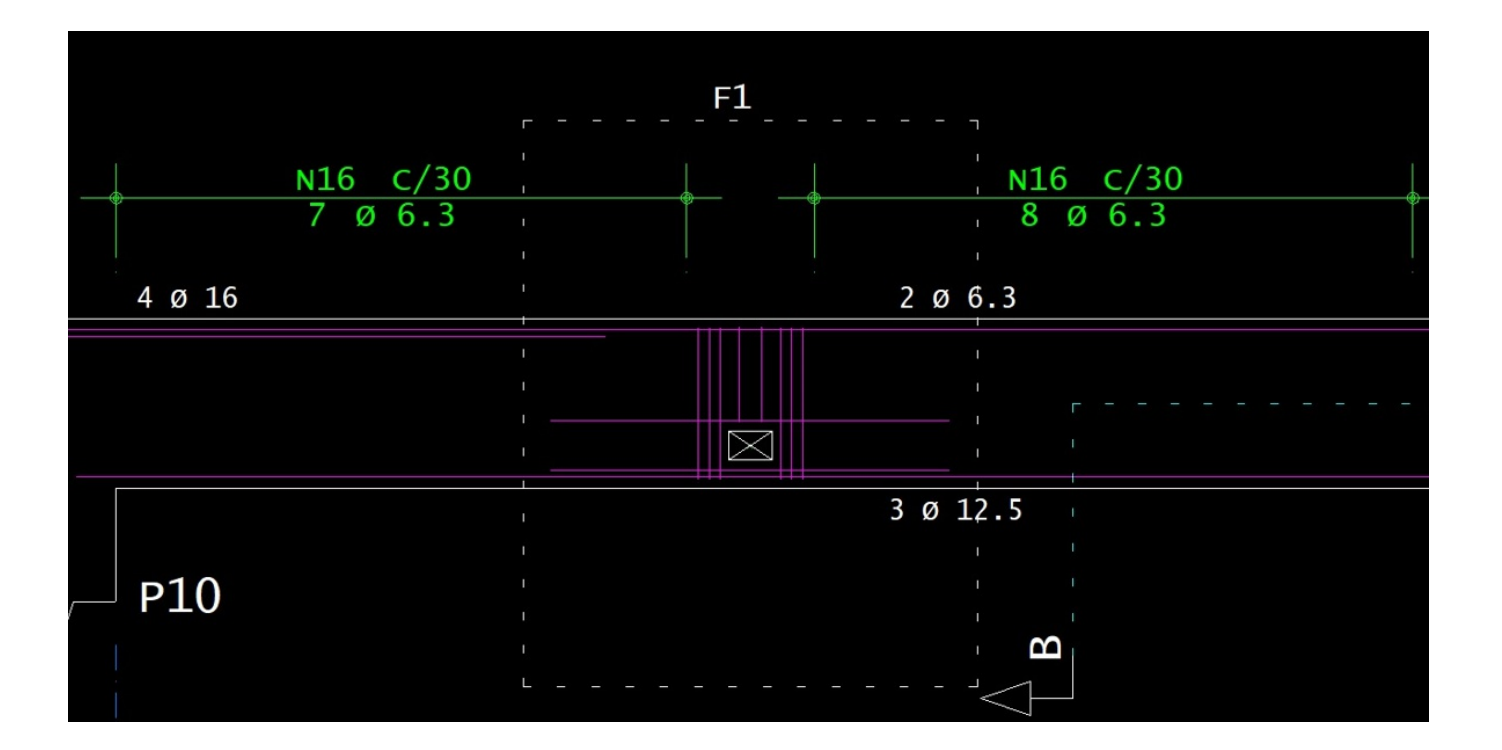

Desta forma os itens  $\bullet$ ,  $\bullet$ ,  $\bullet$  e $\bullet$  são definidos de acordo com os materiais, geometria da viga, da mesa caso exista, e da geometria do furo definido na viga. Como novidade desta versão, no item  $\bullet$  as combinações de esforços do pórtico espacial, presentes na seção onde o furo está presente, para verificar a seção, serão carregadas, de forma que o usuário consiga alterar entre elas e ver de forma imediata os resultados de armadura referentes a cada combinação.

Deve-se observar que para acessar esta ferramenta desta forma, o projeto de vigas do pavimento deve estar processado, desenhado e detalhado. Caso não haja furo em vigas no projeto, pode-se adicionar um furo na Edição Rápida de Armaduras na mesma aba "Furos / acabamentos", no grupo "Furos" e clicando no botão "Inserir furo".

### Utilização

O desenho do detalhamento da armadura do item  $\bigodot$  é atualizado automaticamente a cada alteração feita pelo usuário nos itens de  $\Box$  a  $\Box$  e de  $\Box$  a  $\Box$ . Nas caixas de texto e nas células das tabelas a alteração é feita após apertar a tecla "Enter" ou caso seja selecionado outra opção.

Os itens  $\bigcirc$  e  $\bigcirc$  são tabelas onde o usuário tem a liberdade para posicionar quantas armaduras e definir quantas combinações de esforços que achar necessário.

No item  $\mathbf \odot$ , as possíveis mensagens mostradas são:

"As armaduras longitudinais e transversais foram dimensionadas corretamente".

"A seção como um todo não passou".

"Impossível dimensionar armadura longitudinal sobre o furo".

- "Impossível dimensionar armadura longitudinal sob o furo".
- "Impossível dimensionar armadura transversal sobre o furo".
- "Impossível dimensionar armadura transversal sob o furo".
- "Impossível dimensionar armadura transversal nas laterais do furo".
- "Furo está demasiadamente nazonacomprimida".
- "Furo com largura máxima acima do limite".

Ou seja, existem 8 situações pelas quais podem não haver equilíbrio entre aseção e esforços definidos pelo usuário.

As unidades utilizadas na calculadora seguem a definição do edifício pelo qual ela for aberta.